## **MUSC Global Travel Registry**

Visit <https://musc-travelregistry.terradotta.com/login>

Log in to the Travel Registry using your MUSC SSO credentials by clicking "Login with MUSC NetID & Password."

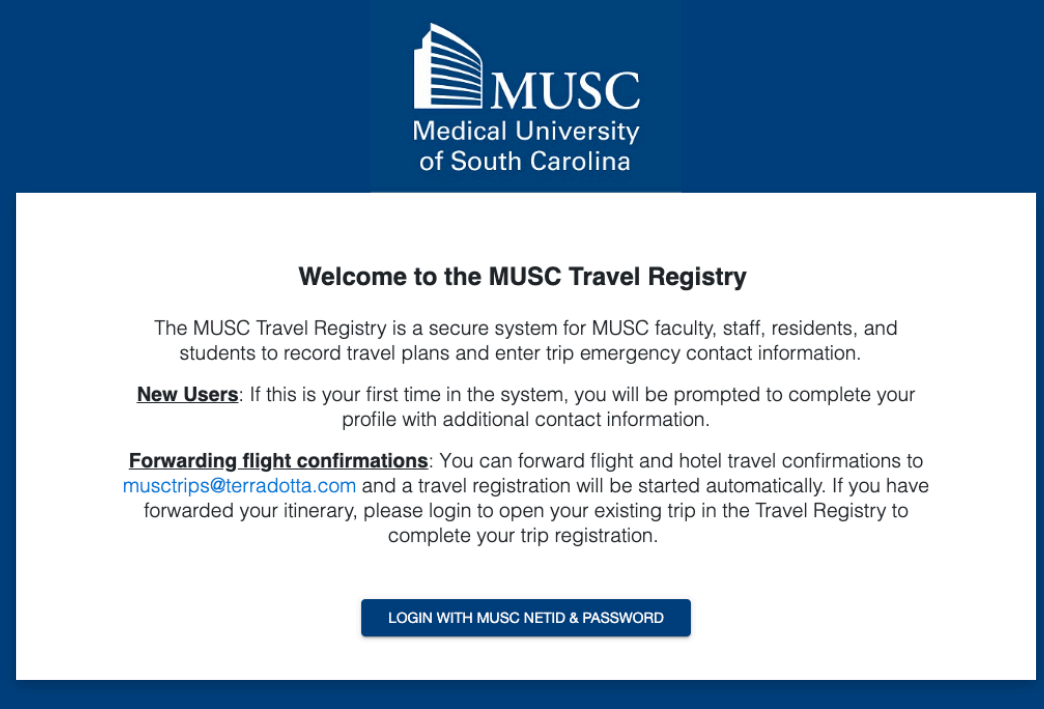

# **Updating Your Profile**

The first time you log in to the travel registry system, you will need to complete your profile.

*\*Once updated and saved, you will not need to visit your profile for future logins or trips unless you have changes to your contact information.* 

Much of the profile information is pulled from MUSC's OurDay system, but you will need to fill in the following required information:

- A working mobile phone for yourself
- Emergency contact name & phone number

*\*Uploading a copy of your passport (only accepted in .jpeg format) is highly recommended, but not required.* 

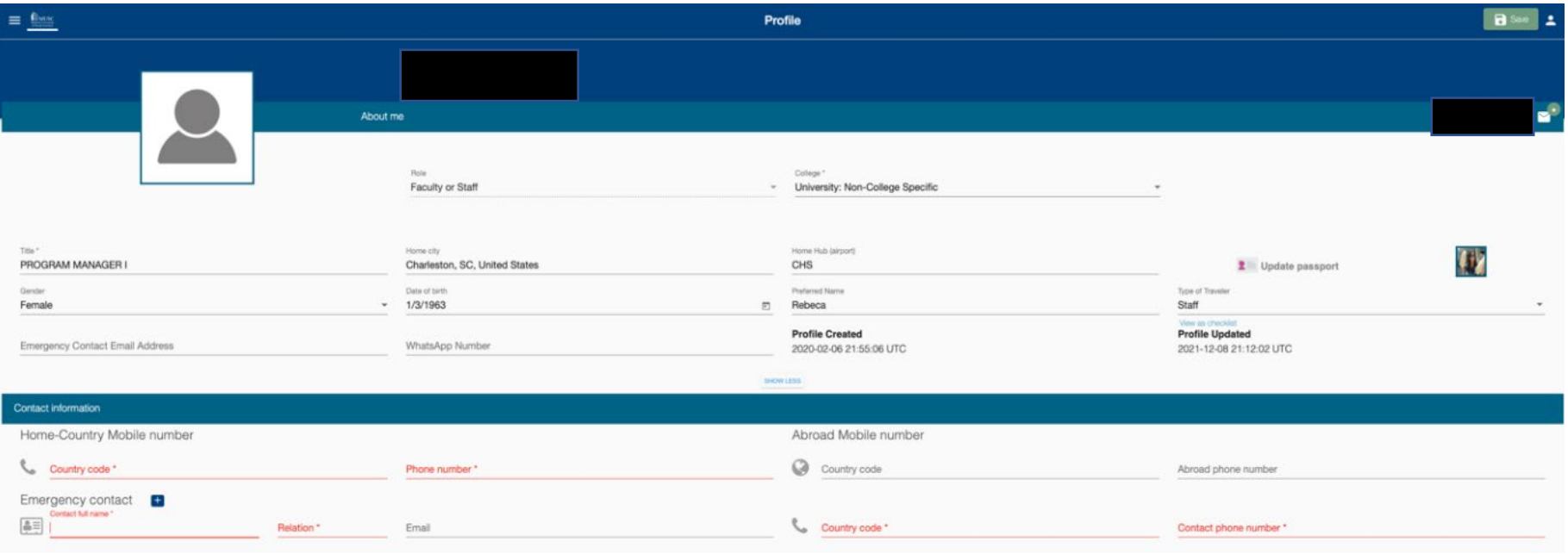

#### Click **Save**.

Once your profile is completed and up-to-date,

#### **There are Two Ways to Add a Trip:**

## **1) Add a New Trip – Forward Your Itinerary**

*\*To Add a Trip through this method, you must have your Profile already setup and up-to-date.* 

Forward an itinerary or booking confirmation to [musctrips@terradotta.com.](mailto:musctrips@terradotta.com)

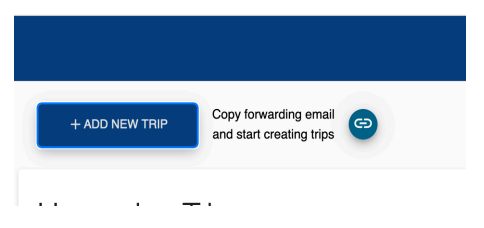

You will need to forward the confirmation email directly (i.e., NOT a screenshot, PDF, or copy).

Additionally, the forwarding email must either be your MUSC-affiliated email (@musc.edu) **OR** a personal email that you have added to your profile during setup.

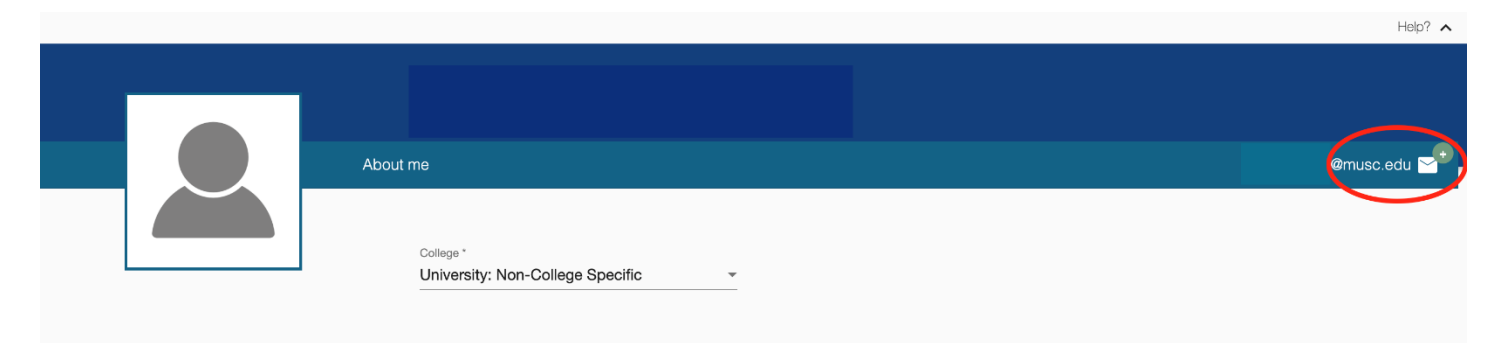

## **2) Add a New Trip – Manual**

To manually add a new trip, click the blue "**ADD A NEW TRIP**" button to get started

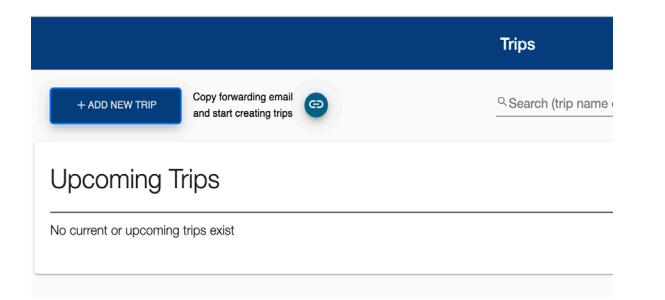

Compose a trip name, reason for travel (drop-down list), and include your destination and dates. Click "**Continue**."

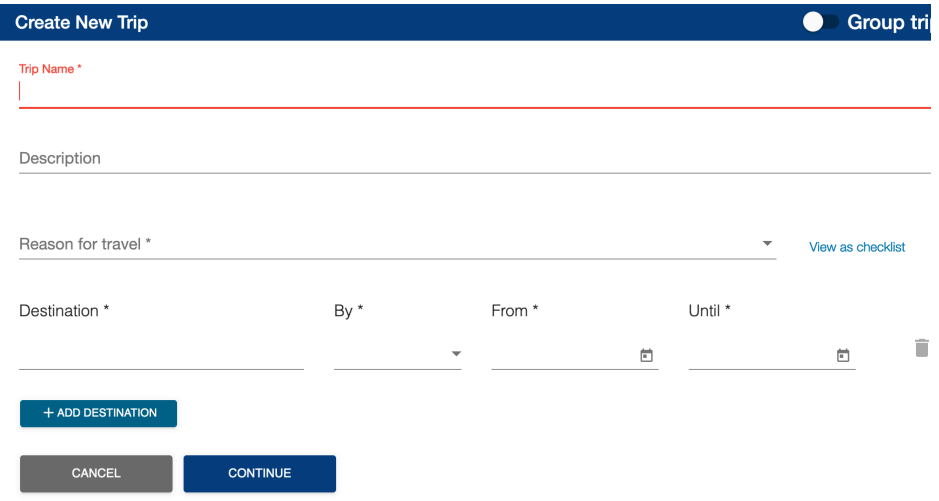

## **2) Add a New Trip – Manual**

Fill in all the details of your mode of transportation (i.e., flight itinerary) and accommodations on the itinerary tab. Click **Save and Finish**.

\**If you Save or Save and Finish and you have incomplete required information, the system will give you an alert indicating remaining action items.* 

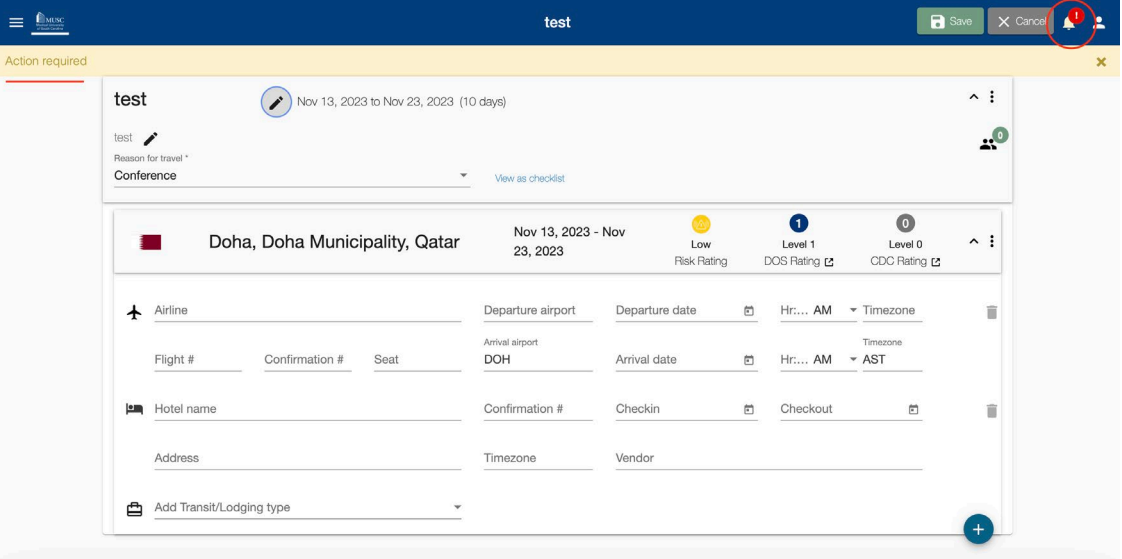

#### **Complete Your Registration**

If you utilize the Forward Your Itinerary method, there will still be tabs to complete before your trip registration can be finalized: Itinerary and Forms. Please answer all questions in the **Forms** tabs.

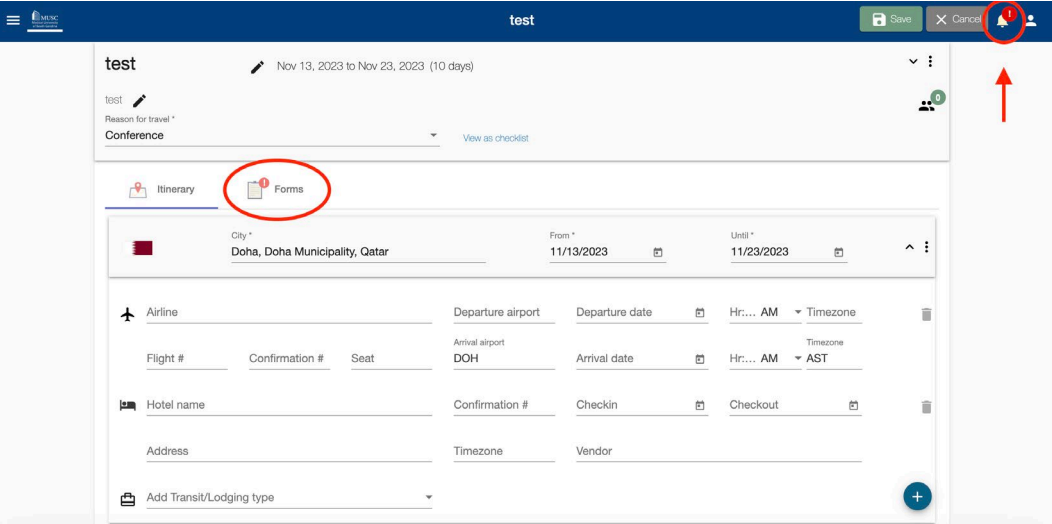

Manually entered trips will complete this information upon entry of trip information.

Once you have answered the questions, make sure to click **Save and Finish**.

You will receive a Trip Receipt email indicating that your trip has been successfully registered.

## **Travel Safe and Enjoy Your MUSC Benefits**

Your trip registration will feed directly to International SOS.

Enjoy all the International SOS benefits and resources just like always:

- [Member Portal:](https://www.internationalsos.com/MasterPortal/default.aspx?membnum=11BCAS084634) information at your fingertips
- [Location Guides](https://www.internationalsos.com/MasterPortal/default.aspx?content=print&countryid=0&cityid=0): Find up-to-date information on your destination(s), including important contact information and a glance at expected events such as protests.
- [Medical & Security Support and Resources](https://www.internationalsos.com/elearning/comprehensive2/index.html?lang=eng): Learn about what benefits are available to you so you are prepared in case of emergency.
- [Personal Travel](https://www.internationalsos.com/MasterPortal/default.aspx?content=61): Find information on discounted coverage for personal travel.
- [App](https://www.internationalsos.com/MasterPortal/default.aspx?content=MobileApp): Download the International SOS mobile app.

#### **Questions?**

Chris Fuglestad, MFS Global Travel, Safety, & Security Coordinator Center for Global Health [fuglesta@musc.edu](mailto:fuglesta@musc.edu)